# Your Guide to

a downloadable digital media collection provided by libraries in central New Jersey (formerly ListenNJ)

# **Getting Started with ebooks on Kindle eReaders**

**1. Kindle eReader owners should start off by visiting www.elibrarynj.com on their PC or Mac.** These devices require you to log in & download your Kindle ebooks from your computer first, and then transfer them later to your devices. Library cardholders should first sign in by clicking on **SIGN IN** in the top portion of the page. From the pull-down menu under **LIBRARY**, select **Libraries of Middlesex Automation Consortium.** 

**2.** Type in your library barcode that begins with "**29359**" in the field labeled **LIBRARY CARD NUMBER**. Then, type in your **PIN** that you were assigned when you registered for your card. If you do not know your PIN, call 732- 727-0212 ex. 3. You are now ready to search for books!

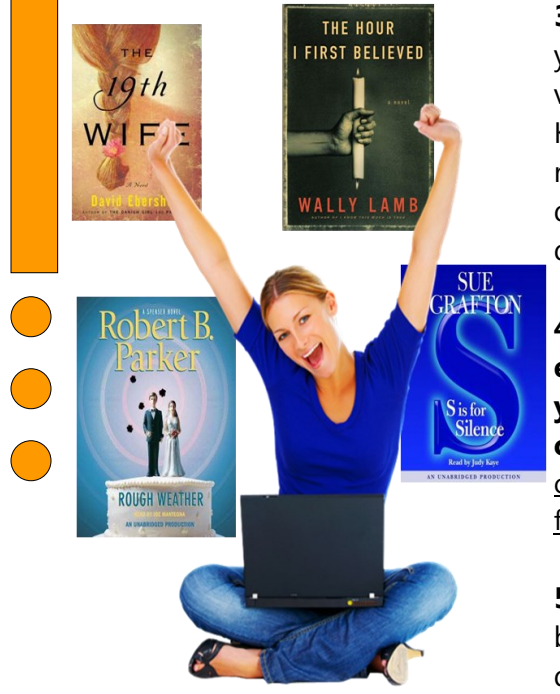

**3.** Using eLibraryNJ is much like shopping online where you add items to your cart and check out. Limit your search results to display only Kindle versions of titles because Kindle eReaders will only be able to read the Kindle versions. **Select a title you are interested in** and when you are ready to borrow it, notice that you have the option to change the default due date it will give you under the BORROW button. Change the due date if you would like at this point and then select **BORROW**.

**4. You will then be brought to the Bookshelf located within your eLibraryNJ Account. This Account's Bookshelf will list everything you have currently checked out. Select the Kindle format with a checkbox, and select Confirm & Download.** IMPORTANT: You can also choose to read titles in your PC or Mac's browser with the Overdrive READ format.

**5. Amazon.com will open.** Sign in, click on the **GET LIBRARY BOOK**  button on the right portion of your screen, and then select a Kindle device/Kindle reading app from the drop-down menu and click continue.

**If you selected a title to download that could be delivered wirelessly and your device has Wi-Fi—**your title will appear on your device within minutes. You can expedite the process by syncing your device. Open your title and enjoy! Users with Wi-Fi as an option do not need to go to Step #6.

**If you selected a title that only allows transfer via USB, or you have a device that does not have a Wi-Fi connection—**a Download Now box will appear asking if you would like to open or save the file. Move onto Step #6. Users with Wi-Fi as an option do not need to go to Step #6.

**6. Keep it on the "save" option and click OK. The download box with your completed download will either pop up on your screen or be within your browser. Once you locate it, right-click on the title you downloaded in the box, and choose Open Containing Folder.** Keep this box up on your screen. **Connect your device to your computer with a USB cord.** If a box pops up on your computer prompting you to download driver software to be able to read the files on your Kindle device, do so. **Otherwise, go to MY DOCUMENTS of your computer and find the drive labeled KINDLE and click on it.** You will see all of the files and folders currently on your Kindle device. **Return to the other box where you initially downloaded the ebook title, select the title, right-click, and select the option to cut. Go back to the box containing your Kindle files, and click on the Documents folder. Right-click anywhere in this box, and choose the option to paste the file.** Your eBook title will appear. Once you see it appear, unplug the USB cord. Your title will be now be on your Kindle.

Helpful Tips

a downloadable digital media collection provided by libraries in central New Jersey (formerly ListenNJ)

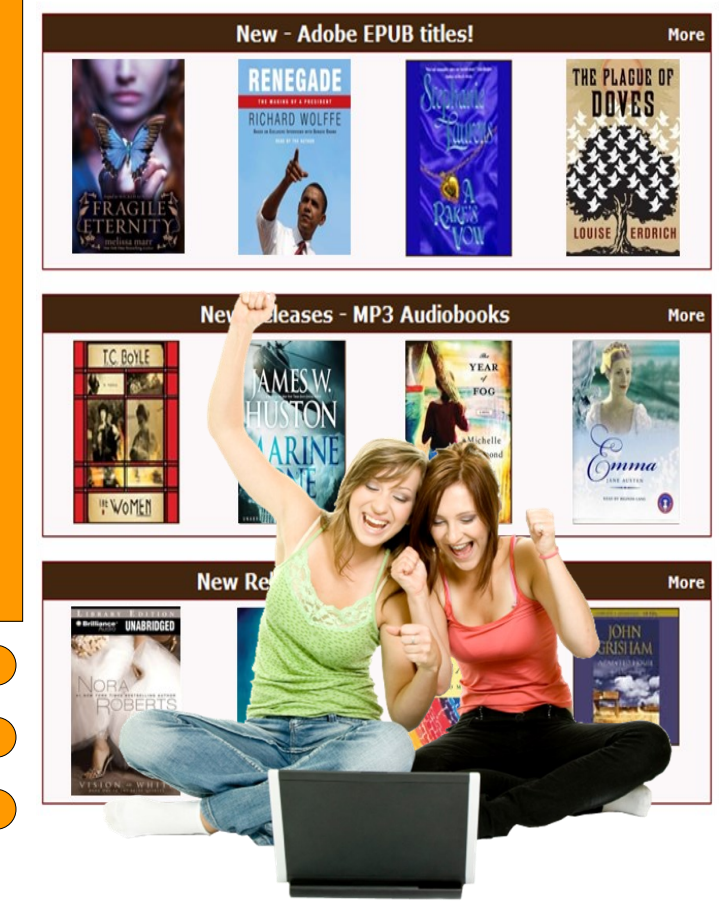

#### **Renewing Now Available!**

**Renewing is possible 3 days before your due date as long as there is not a wait for your item.** To see if you can renew a title, go to your Account on eLibraryNJ, and go to your Bookshelf. A renew icon that is green means you can renew. A grayed out icon means you cannot renew, but can add yourself to the waitlist automatically instead.

### **Tips & Policies**

- **You may have up to 5 titles checked out at one time.**
- **You may choose a loan period of 7, 14, or 21 days at the point right before you borrow an item by clicking on CHANGE underneath the Borrow button.** You can also manage the settings for your default due date under Settings in your eLibraryNJ Account.
- **Once you are finished with a title, it will get returned automatically on your due date, but you do have the option to return it early.**

**Return Kindle titles within Amazon.com** by searching for "Manage Your Kindle." Once there, click ACTIONS for the title you want to return. Select RETURN.  *Note: You can return titles that have not been* 

- *downloaded by you yet within your Account in eLibraryNJ.* **Popular titles may occasionally require a wait list. Add yourself to the wait list** and you will receive an email when the title is available. The Sayreville Library adds additional eBooks to help shorten waitlists.
- **Overdrive One is unfortunately not available at this time** for Kindle eReaders without an Android or iOS device running OverDrive Media Console (OMC) 3 or newer. OMC 3 requires iOS v6.0+ or Android  $v4.0+$ .

## **Help & Assistance**

- **If you have any questions about eLibraryNJ, visit the Help section located at www.elibrarynj.com.**  There are many tutorials and helpful training videos. Also, see Amazon's instructions for transferring at www.amazon.com/gp/help/customer. Select Digital Services once you are there and use their drop-down menus to find the additional information you are looking for.
- **The Sayreville Public Library offers training sessions** multiple times throughout the year. Consult the library's event calendar by visiting www.sayrevillelibrary.org & clicking on EVENTS.
- **The Sayreville Public Library also offers one-on-one training sessions BY APPOINTMENT ONLY. Librarians at the Reference Desk CANNOT do one-on-one sessions**, but they can give you a brief tutorial of eLibraryNJ, and answer basic questions. Librarians will take your information and a librarian will contact you to set up an appointment.